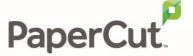

### PaperCut | TouchNet OneCard – Quick Start Guide

### **Contents**

| Overview. |                                           | 2 |  |
|-----------|-------------------------------------------|---|--|
| Step 1:   | Obtain TouchNet OneCard VIP Information   | 2 |  |
| Step 2:   | Configure the TouchNet OneCard VIP system | 2 |  |
| Step 3:   | Install the Payment Gateway Module        | 3 |  |
| Step 4:   | Configure the firewall                    | 4 |  |
| Step 5:   | Test the PaperCut Payment Gateway Module  | 4 |  |
|           | roubleshooting                            |   |  |

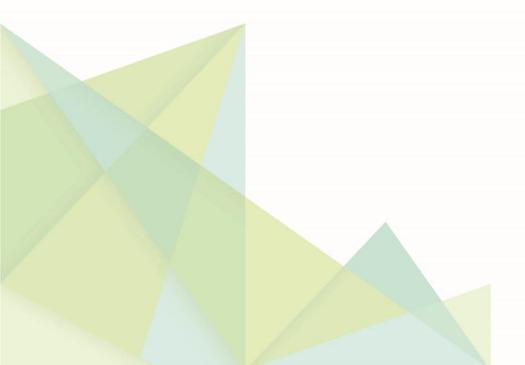

#### **Overview**

This guide supplements the *Payment Gateway Module* documentation and provides a guide to installing, setting up, and testing the *Payment Gateway Module* for use with *TouchNet OneCard VIP* integration. The TouchNet OneCard VIP payment gateway feature supports on demand payment gateway workflows, and can be optionally configured for manual top up. To understand the differences between on demand and manual top up, see the <u>Payment Gateway Features and Workflow document</u>.

You can download the main Payment Gateway Module documentation from:

http://www.papercut.com/files/pcng/ext/payment-gateway/PaymentGatewayModule.pdf

The PaperCut application server will be restarted during the install process

This document is written assuming the reader has good server administration skills and is experienced with general PaperCut administration.

You should also consultant the TouchNet OneCard VIP setup documentation during this process.

# **Step 1: Obtain TouchNet OneCard VIP Information**

PaperCut requires various pieces of information to connect to the TouchNet OneCard VIP system and initiate transactions. Contact your Heartland Campus Solutions representative for more information. The following information is required:

- Vending URL
- Balance URL
- Terminal ID
- Customer number
- Operator ID and password
   Suggestion: create a dedicated operator ID for this integration
- Account type. Options are:
  - o GMC proprietary or GMC ABA (9 digit only left zero filled) (standard)
  - o ISO ABA (up to 19 digits)
  - o Proximity (up to 9 digits)
  - ABA custom (up to 16 digits)
  - Smart Card account

In addition, account lookup information will be required if you are using an external card lookup.

# Step 2: Configure the TouchNet OneCard VIP system

Follow the instructions supplied by Heartland to configure the connection between PaperCut MF and TouchNet Onecard VIP. Use the following information

Terminal Type: ThirdPartyApplication Origin: 565

### **Step 3: Install the Payment Gateway Module**

The Payment Gateway Module will function during the PaperCut NG 40-day trial period. After this time the module must be licensed.

If you have a new license, take the time to install it now. For help on installing the license, refer to the PaperCut Manual.

- Go to the PaperCut website and Download the Payment Gateway module installer: <a href="http://www.papercut.com/files/pcng/ext/payment-gateway/pcng-payment-gateway-module.exe">http://www.papercut.com/files/pcng/ext/payment-gateway/pcng-payment-gateway-module.exe</a>
- 2. Run the installer, following the prompts until the installation is complete.
- 3. Using a text editor such as WordPad, open the file:

```
[app-dir]\server\lib-ext\ext-payment-gateway-touchnet-onecard.properties.
```

4. Locate the line:

TouchNet-onecard.enabled=N

- 5. Change the N to Y. The TouchNet OneCard VIP module is enabled.
- 6. Locate the following lines and enter the details you obtained in Step 1 and Step 2:

TouchNet-onecard.terminal-id=

TouchNet-onecard.operator-id=

TouchNet-onecard.operator-password=

TouchNet-onecard.customer-number=

TouchNet-onecard.account-type=

TouchNet-onecard.account-id-format=

TouchNet-onecard.vend-money-url=

TouchNet-onecard.balance-inquiry-url=

**Note:** More information about each setting is available in the config file.

- 7. Carefully review the settings for the various account-id-lookup values. For help on how to complete the settings, follow the instructions provided in the properties file.
- 8. Configure the other options in this file, including:
  - limits on the amount to transfer
  - groups allowed to access the feature
  - custom labels.

For details and more configuration options, see the *Payment Gateway Module* documentation, *General Configuration Options* section.

9. Save the file and exit the text editor.

- 10. Restart the PaperCut Application Server (In MS Windows, go to Control Panel > Administrative Tools > Services) and wait approximately 30 seconds for the Application Server to start up.
- 11. Using a text editor, open the file: [app-dir]\server\logs\server.log
- 12. Look for any error messages that might indicate an issue.

### **Step 4: Configure the firewall**

Make sure that there is no firewall or software that blocks outbound connections from the PaperCut server to the TouchNet OneCard VIP server.

The PaperCut Payment Gateway Module is now configured.

## **Step 5: Test the PaperCut Payment Gateway Module**

- 1. Log into the end-user interface as a standard user via the URL. For example: http://papercutserver:9191/user
- 2. A new link titled **Add Credit** is displayed in the left navigation menu.
- 3. Click Add Credit to start a payment via TouchNet OneCard API.

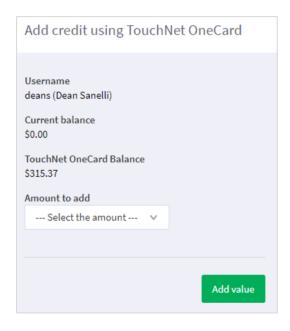

4. Although you can test the payment process with a real credit card, it is a good idea to contact your Heartland representative and discuss using a test site/number so that payments may be simulated without any charges.

After you have made a payment via TouchNet OneCard VIP, the payment amount will be added to the user's account, and a transaction will be entered into the user's transaction log. Further tracking information is written to log files, discussed in the **Troubleshooting** section below.

### **Troubleshooting**

Administrators might find information in the following log files useful when trying to troubleshoot a setup/configuration problem or other issues reporting by end users.

| Log                       | Description                                                                                                    |
|---------------------------|----------------------------------------------------------------------------------------------------|
| Payment Gateway Event Log | [app-dir]\server\logs\payment-gateway\event.log                                                                                                    |
| Evolit Eog                | This log file contains payment gateway specific error messages and events. Events in this log may be useful in tracking down problems or unexplained events. |
| Application Log           | [app-dir]\server\logs\server.log                                                                                                    |
|                           | This log file contains general application-specific error messages and events.                                                                               |
| Transaction Log           | [app-dir]\server\logs\payment-gateway\transaction.log                                                                                                    |
|                           | This log file contains a list of successful transactions in a tab-<br>delimited form.                                                                        |

Contact your reseller or Authorized Solution Center for assistance. You can find their contact information in your PaperCut Admin interface on the **About** page.